TO:EPSON 愛用者

FROM:EPSON 客服中心

主題敘述:原廠連續供墨系統 Epson L455 如何透過面板執行印字頭直線性校正。

步驟1、開啟印表機電源後,請按面板「▶」的按鍵,並選擇「設定」的功能, 再按「OK」鍵。

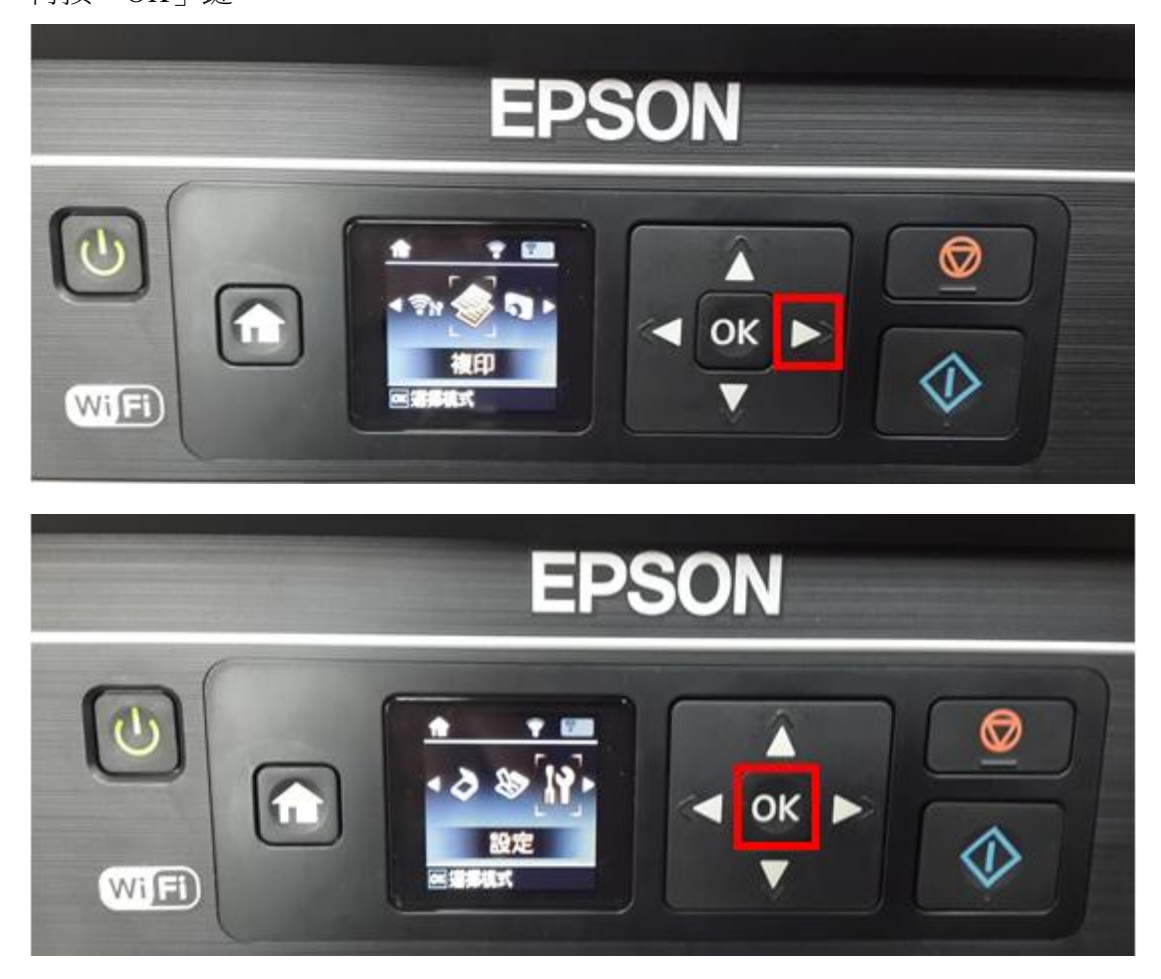

步驟 2、選擇「維護」功能並按「OK」鍵。

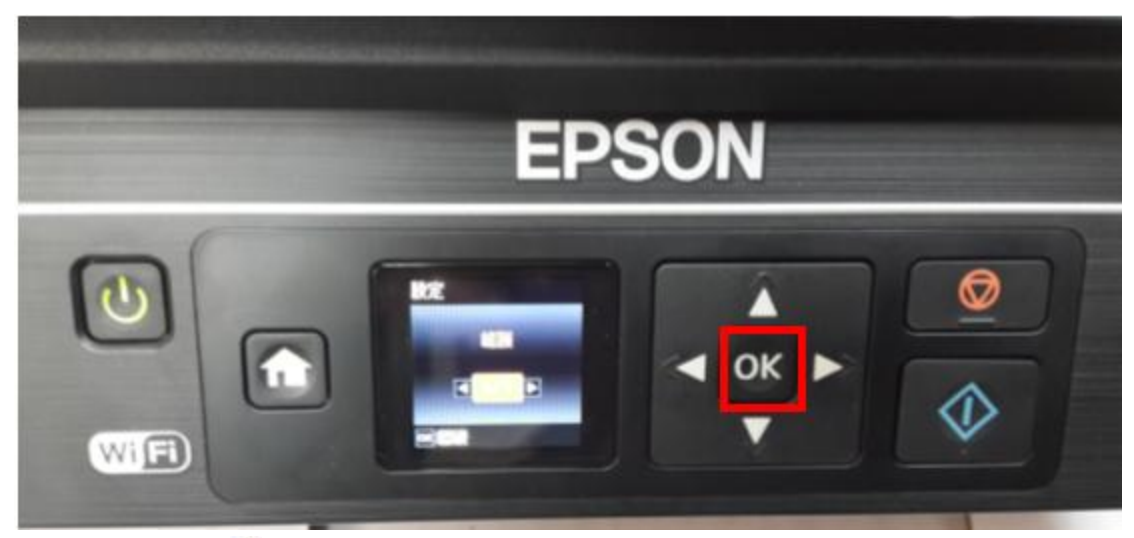

步驟 3、透過「◀」「▶」選擇「印字頭直線性校正」功能,並按「OK」鍵進入。

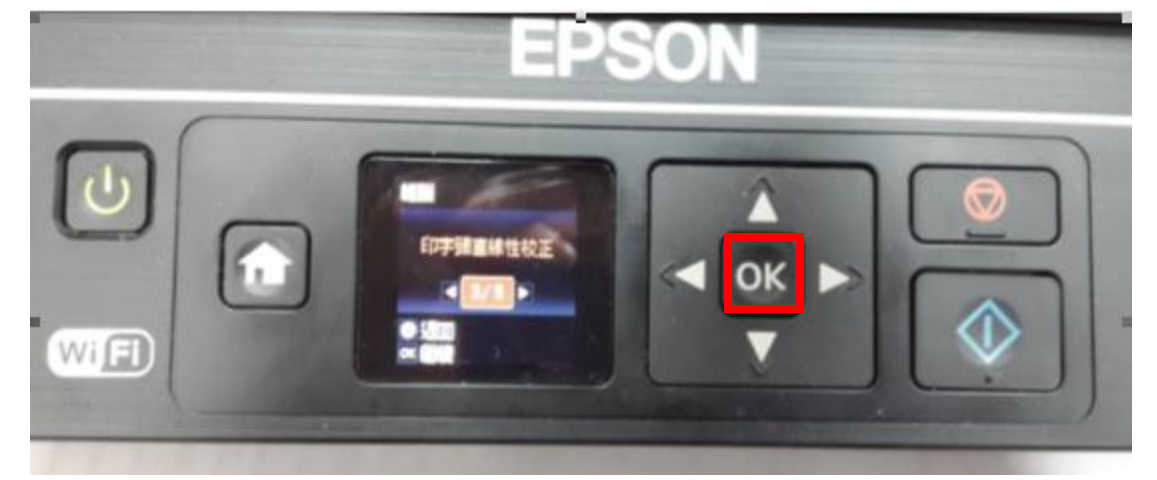

步驟 4、之後出現如以下(1)畫面後,請按下「<>>
列印」鍵,此時印表機會印出 直線性校正表單(2)的畫面。

(1)

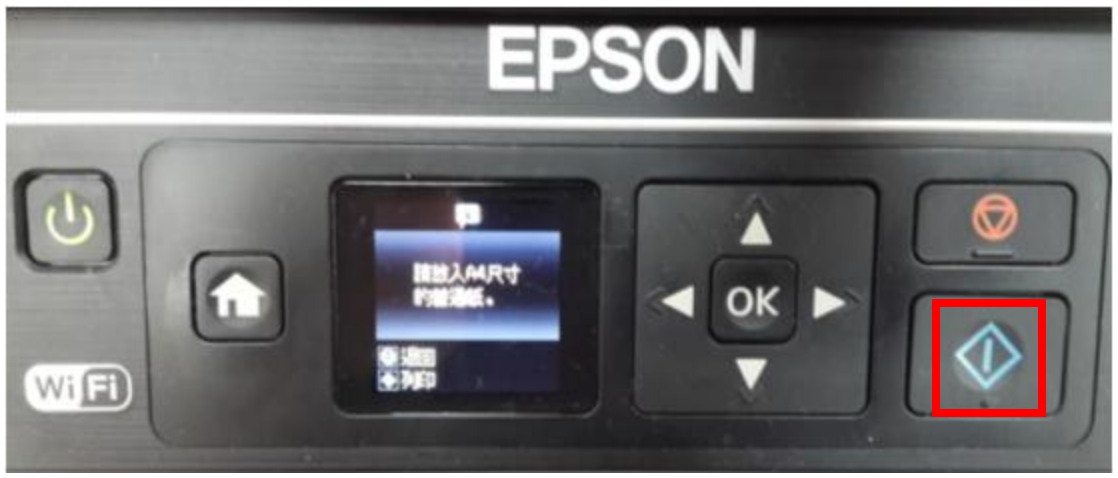

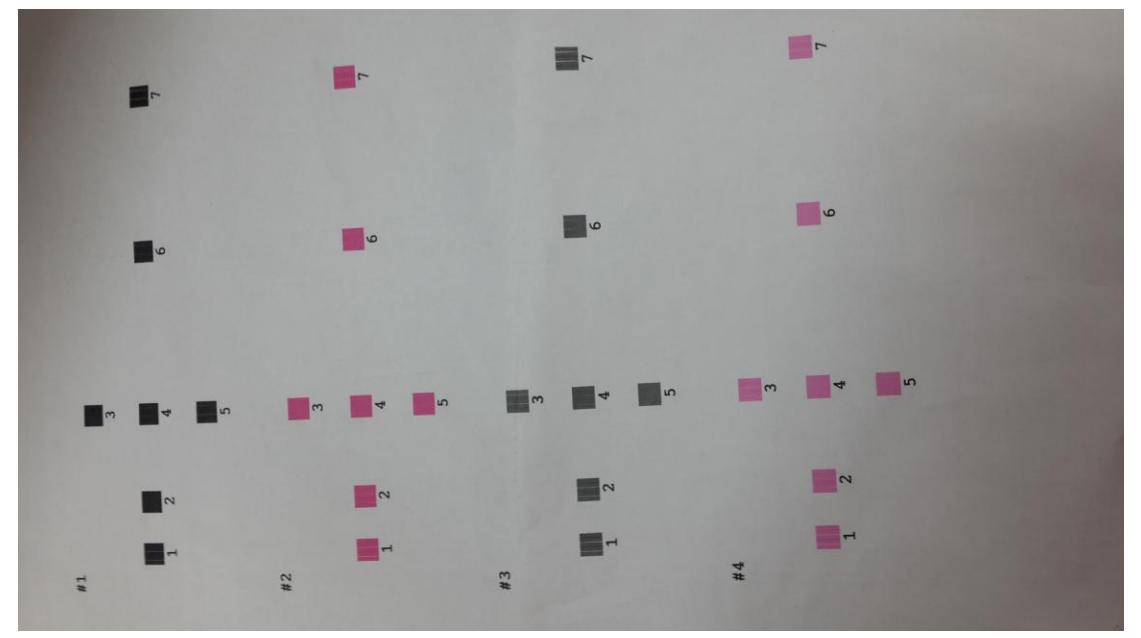

步驟 5、請分別由#1、#2、#3、#4 中選擇條紋最少的方塊編號,選好後按下「OK」 鍵,此時會出現完成印字頭直線性校正的畫面,再按「OK」鍵即可完成。

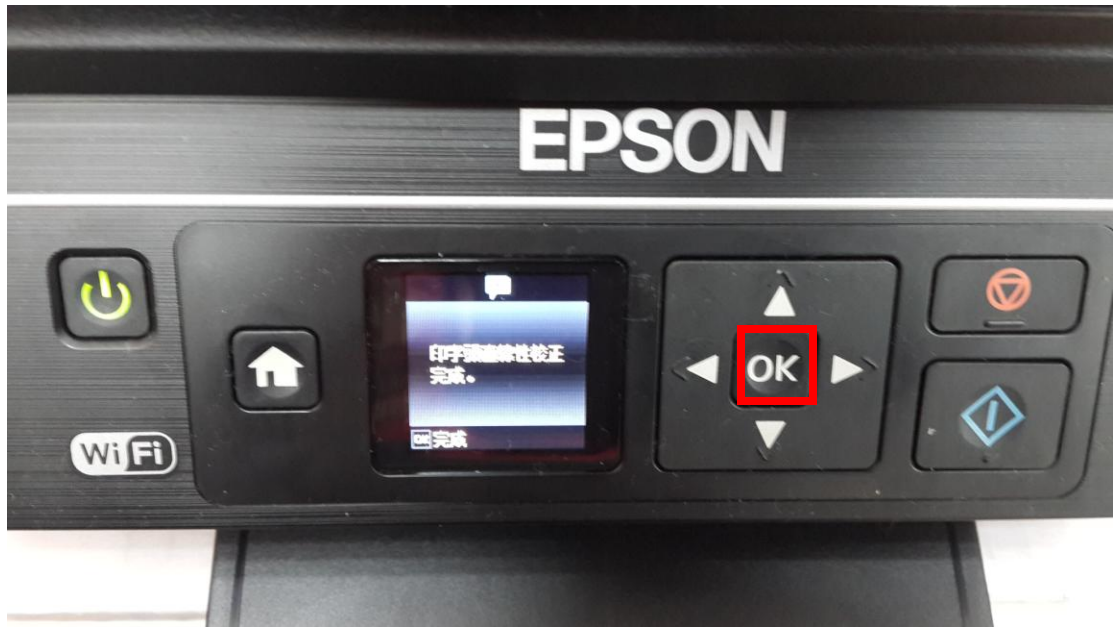